## **2020年北京大学-伦敦政治经济学院暑期学校在线申请指南**

### **一、 登陆网站**

在浏览器中输入北京大学国际学生入学在线申请系统网址 [http://pku.17gz.org](http://pku.17gz.org/)

#### S de 系 ex 字 国际学生 A 学在线申请

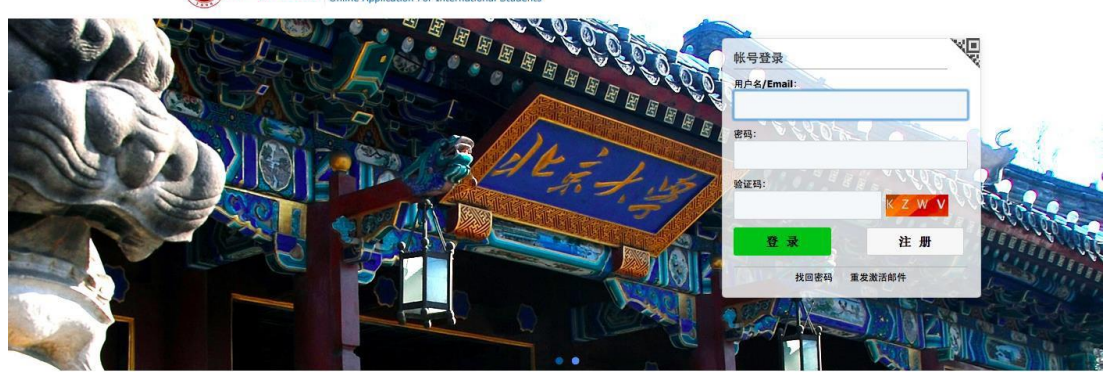

注册向导 | ENGLISH

版权所有 © 2011-2015 中研信达 (北京) 科技有限公司

## **二、 注册**

1、点击页面右下角的"注册"

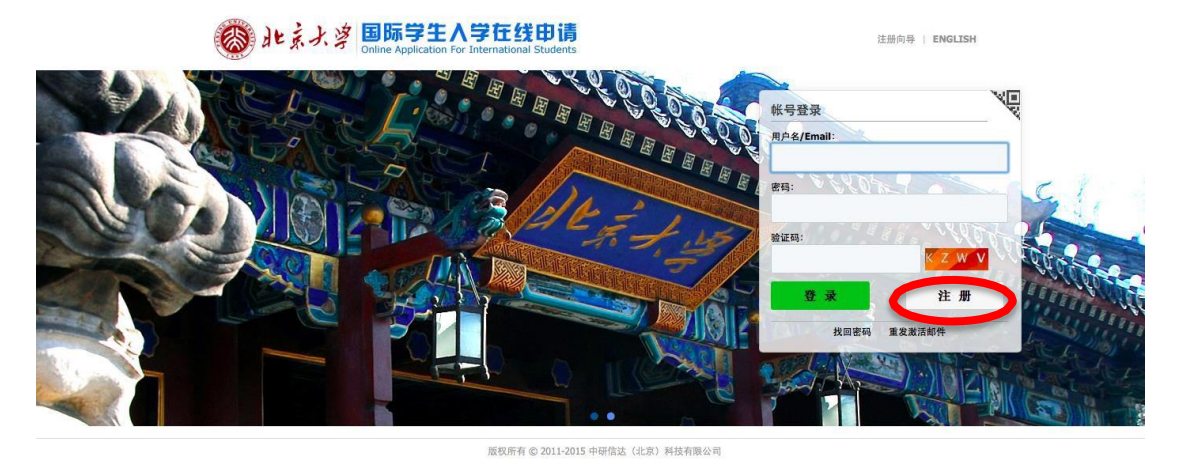

2、在弹出的窗口中阅读注册协议,点击"接受"

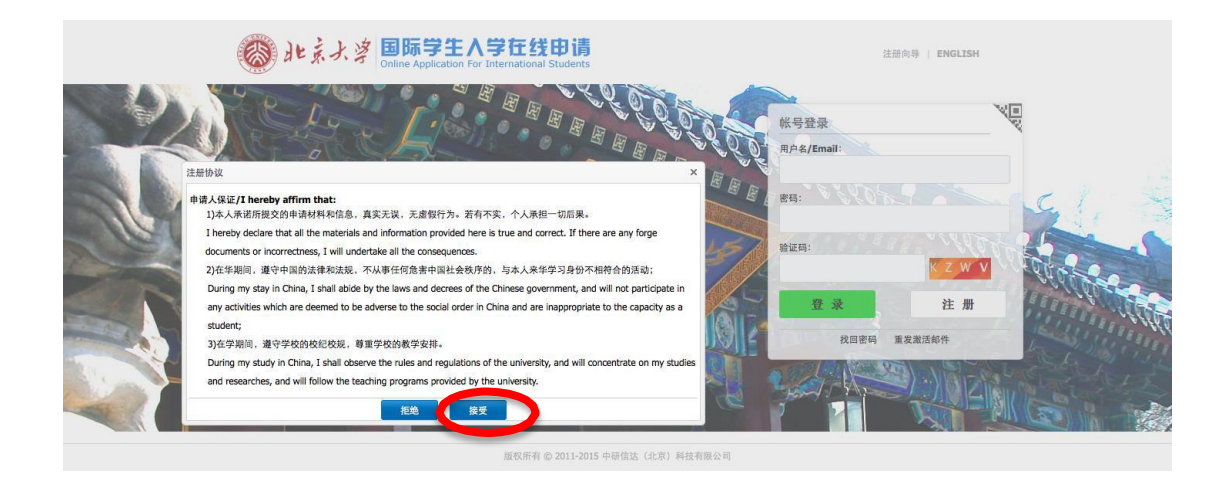

#### 3. 在弹出的窗口中填写个人信息,点击"立即注册"

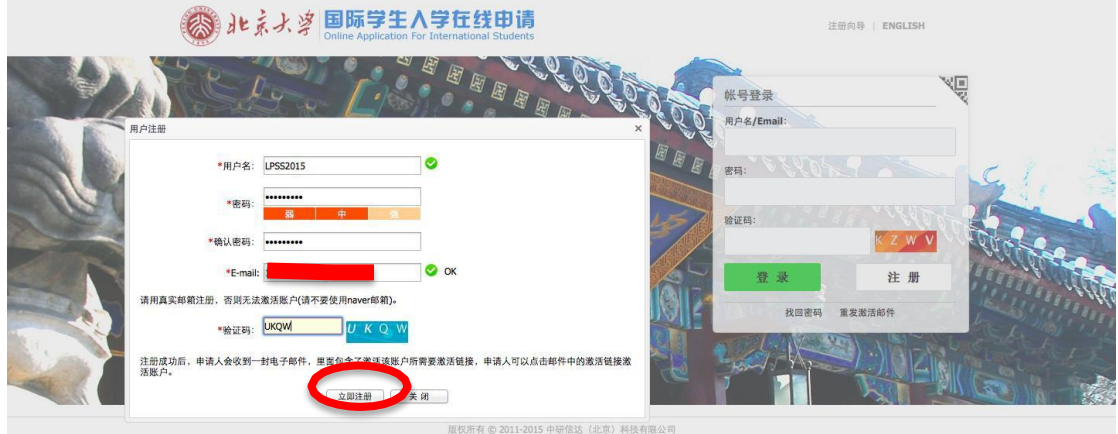

4、注册成功, 在新打开的窗口中点击"立刻去邮箱认证账户"。登陆所填写的邮箱激活 链 接,完成注册。

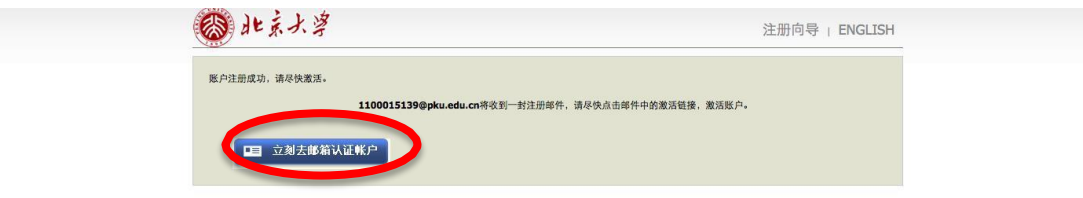

登陆邮箱, 查收邮件, 点击邮件中的激活链接"Entry for activation"或"注册激活链接入 口"。

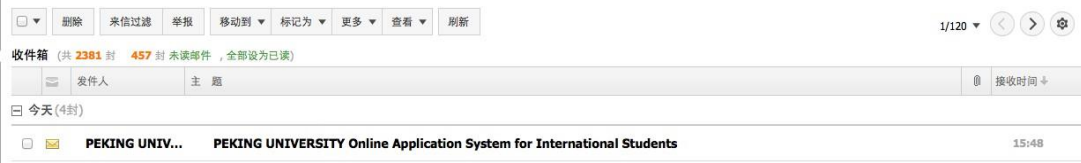

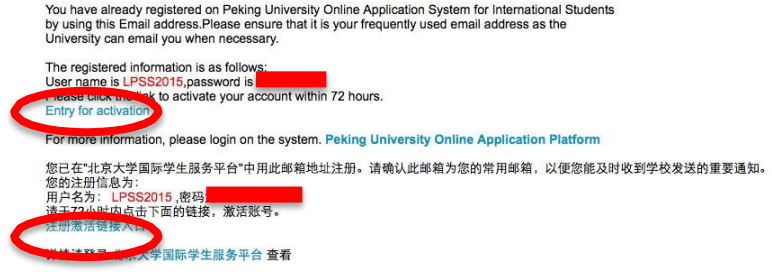

# **三、 申请**

1、完成注册后,系统自动跳转国际学生在线申请(支付)系统页面,选择左下角**"非学位 生",**点击**"下一步"**。

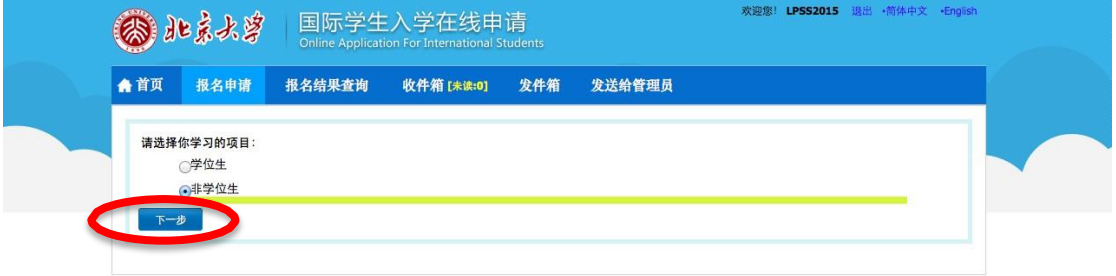

2、在弹出的报名许可协议窗口上点击"接受"。

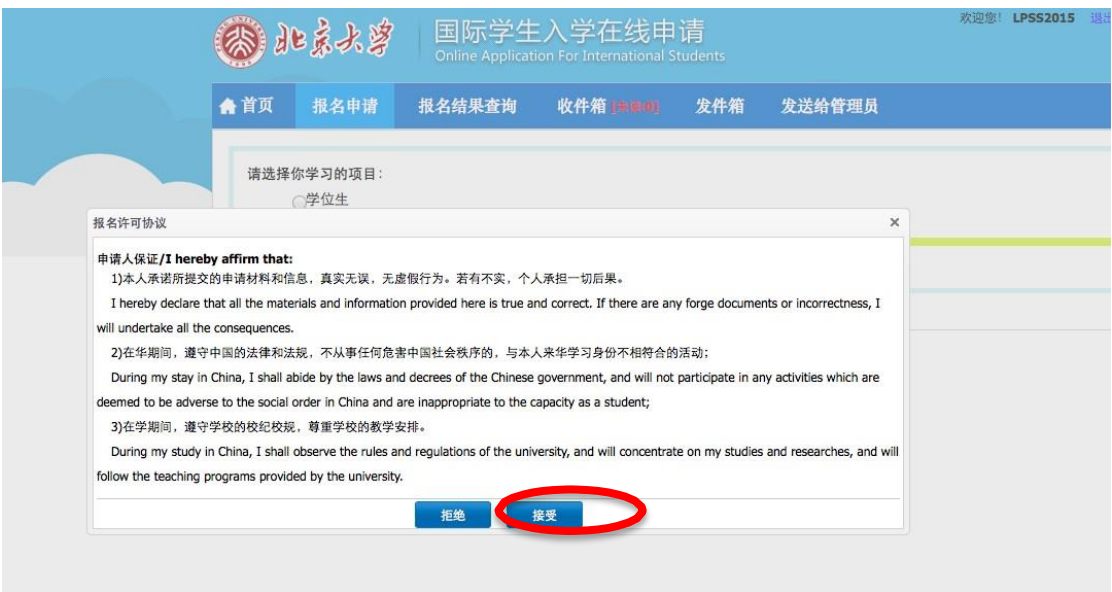

3、在"学生类别"一栏点击"短期(ST)",选择"LSE-PKU 暑期学校",然后点击"下一步"。

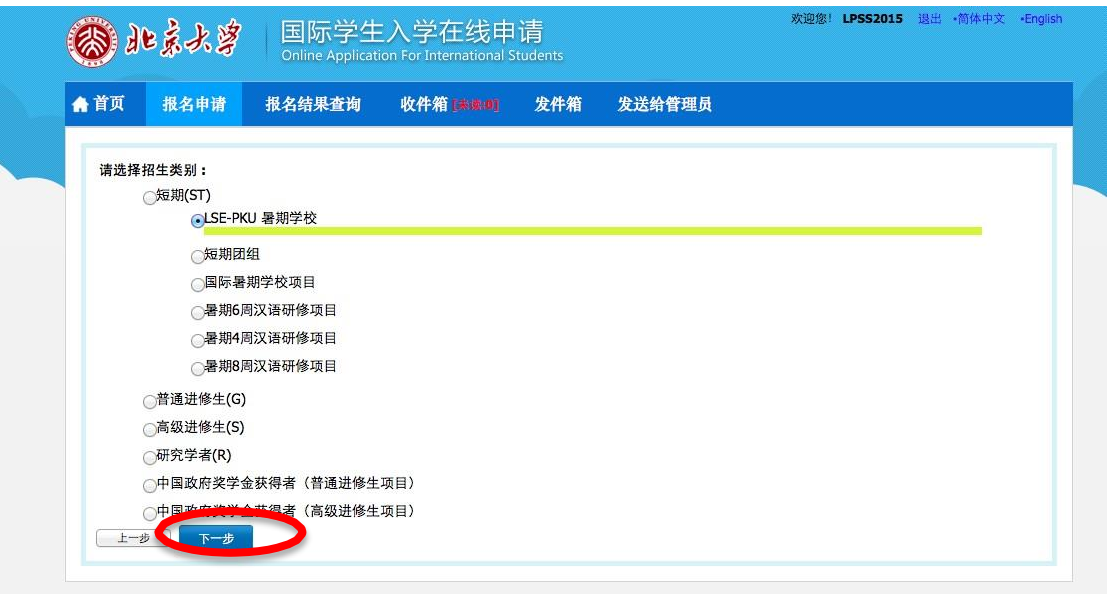

4、点击"申请"。

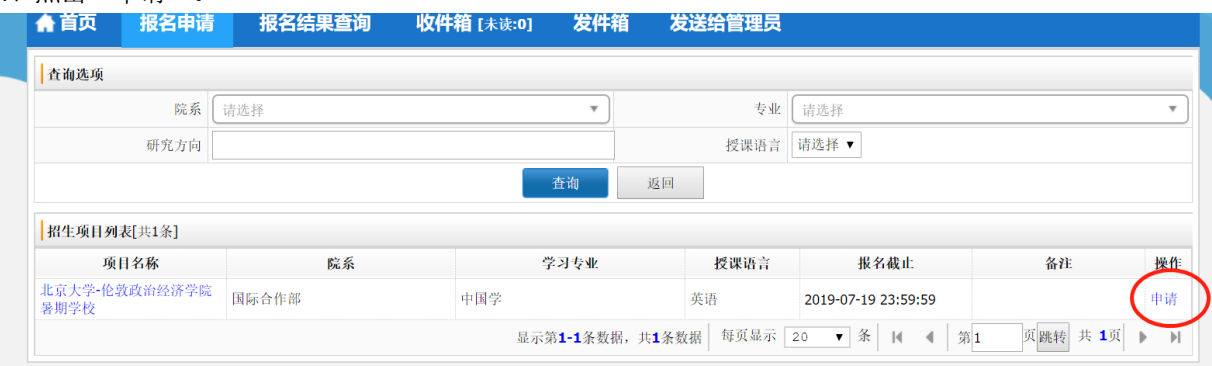

5、跳转到"基本信息"一栏,点击"添加图片",上传个人证件照并填写相关信息,然后点击 "保存并下一步"。

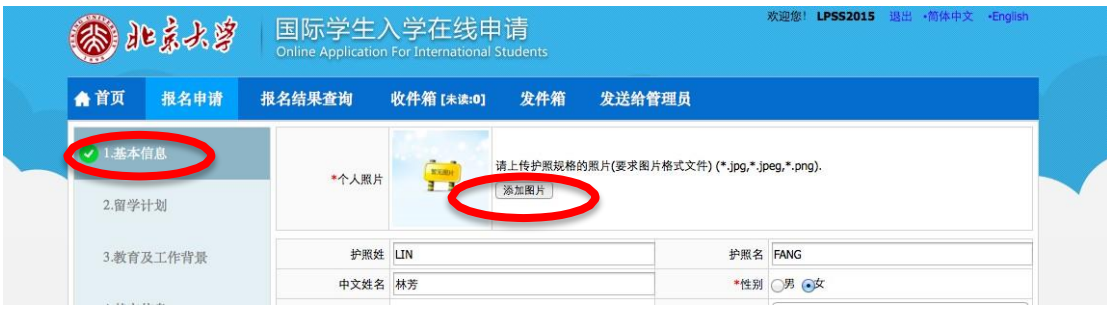

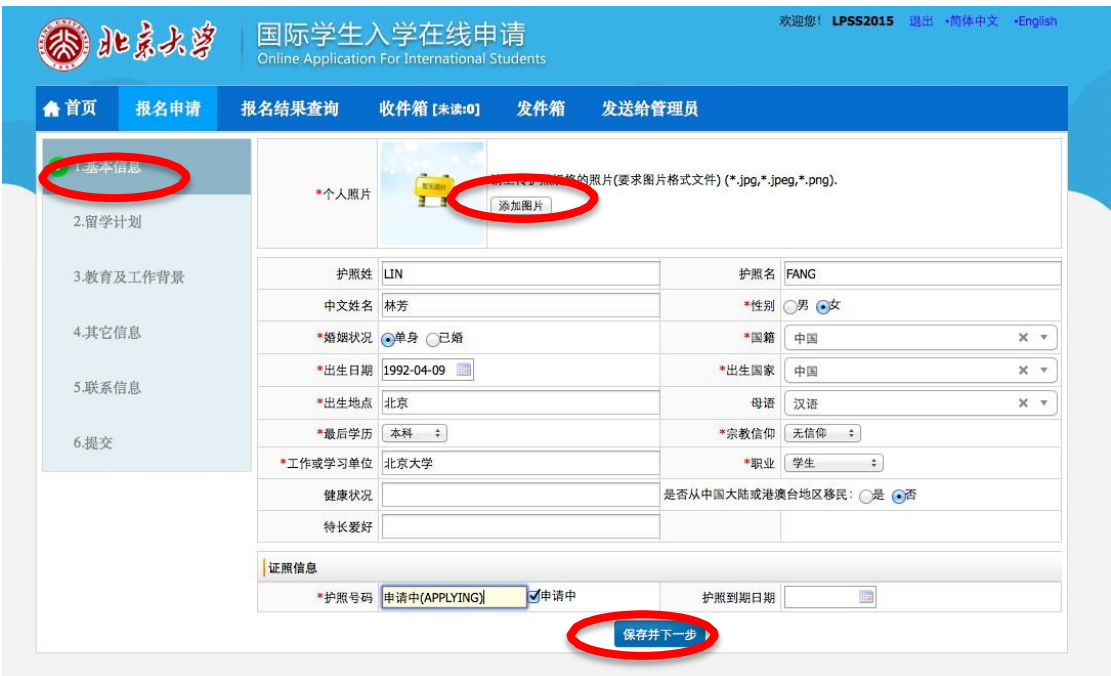

6、在"留学计划"一栏填写语言能力,学习计划,专业课程,推荐单位或个人信息, 然后 点击"保存并下一步"。

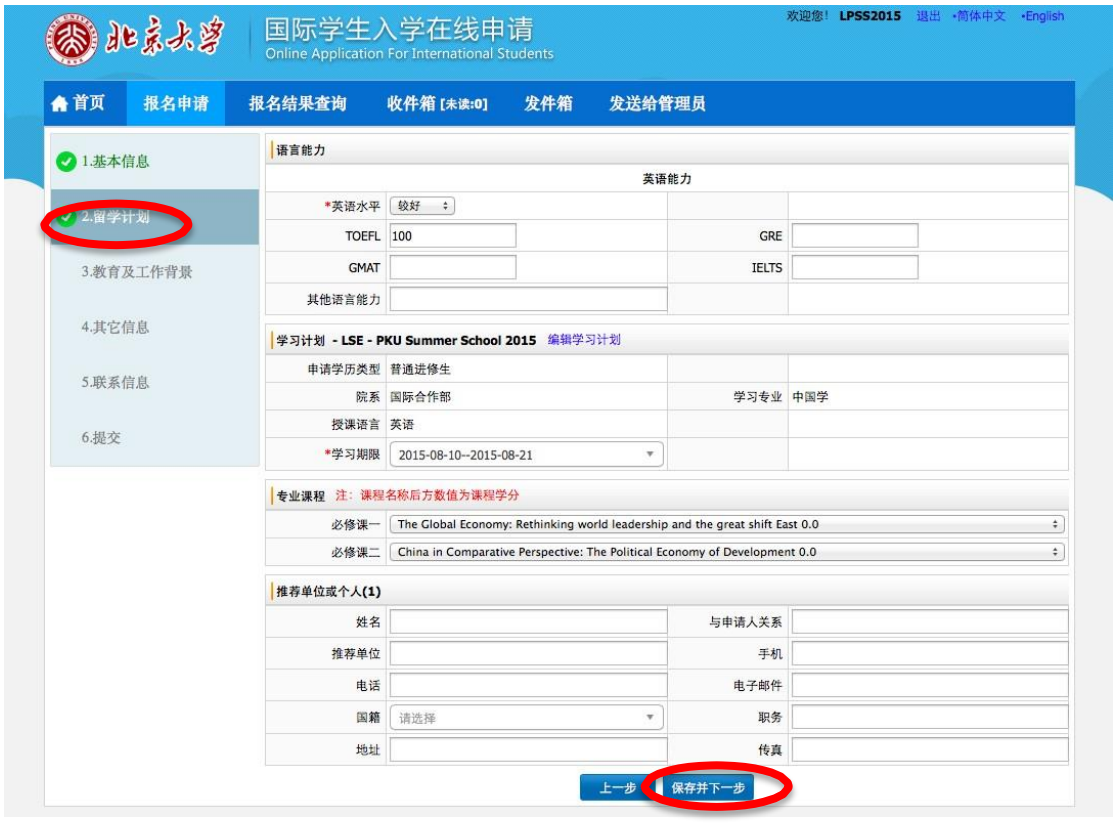

7、填写"教育及工作背景";在"附件信息"一栏上传成绩单;点击保存并下一步。

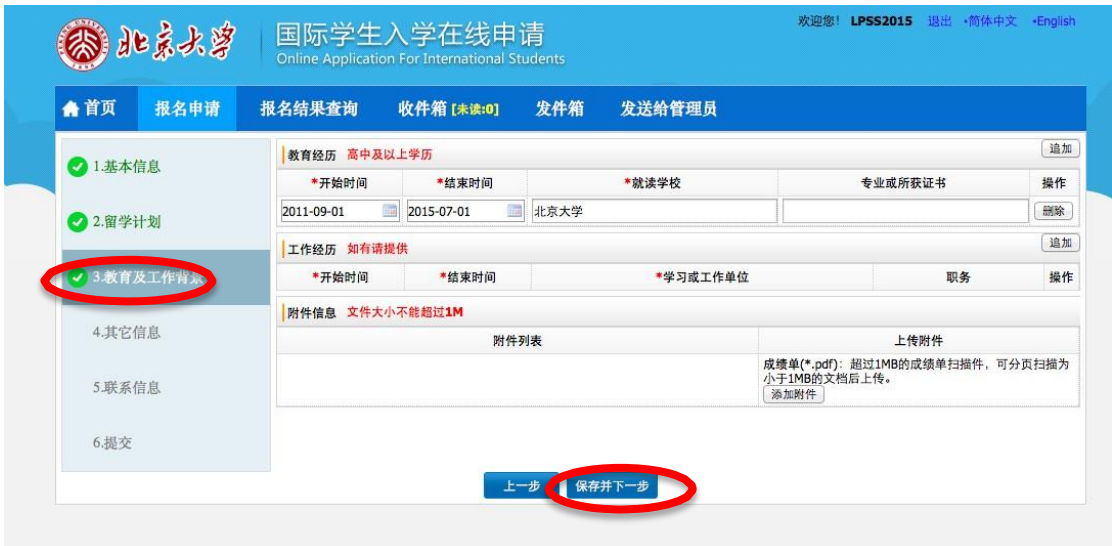

8、在"其他信息"一栏填写家庭成员、在经济担保人或机构、紧急事务联系人信息, 点击 "保存并下一步"。

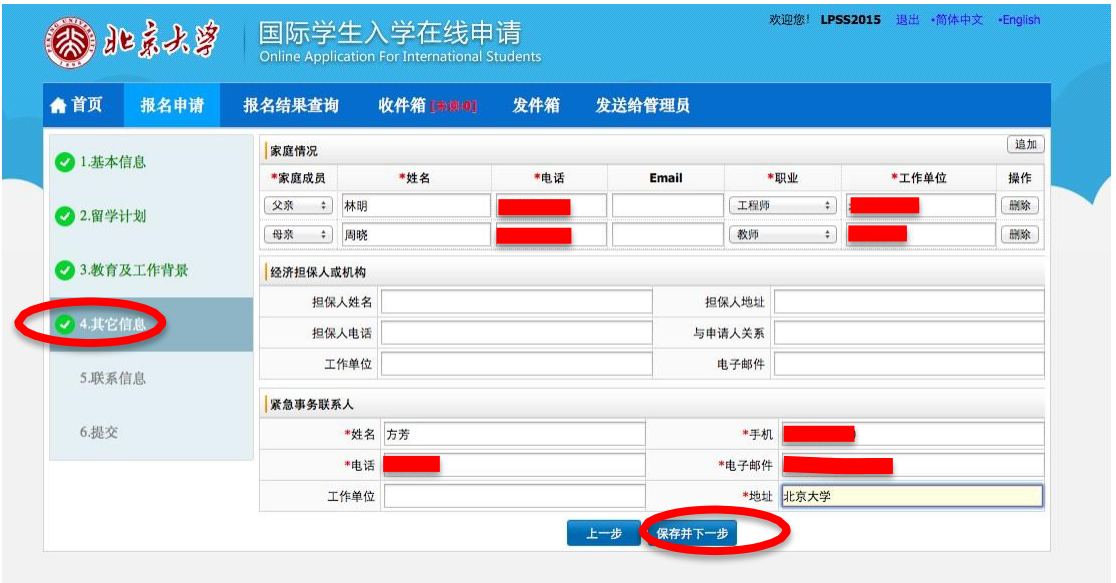

9、填写"联系信息",点击"保存并下一步"。

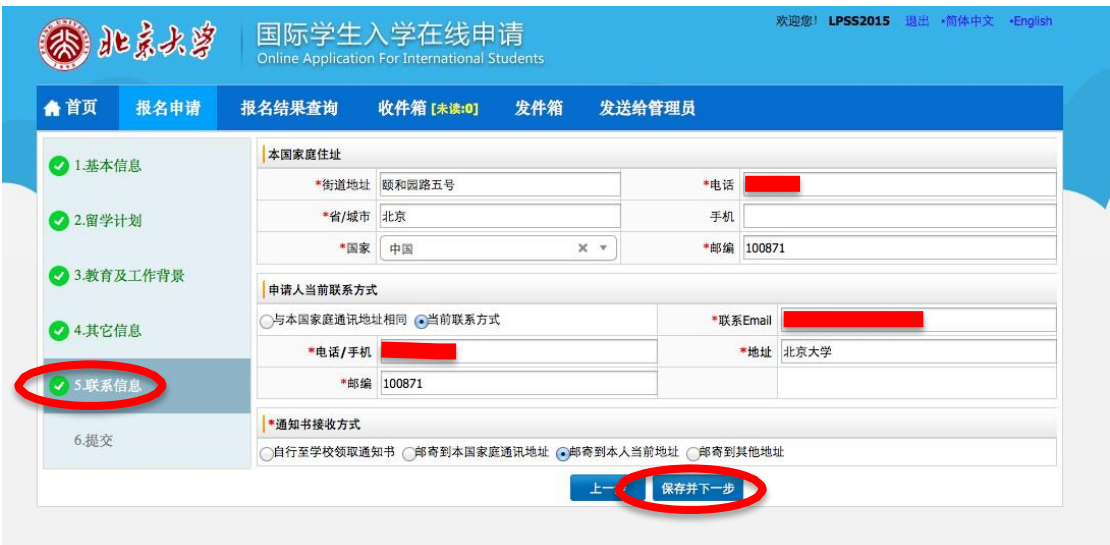

10、检查全部信息,若需修改,点击左侧相应部分修改,确认无误后点击"请提交"。 注 意,信息提交之后不能再修改。提交前请注意核实信息。

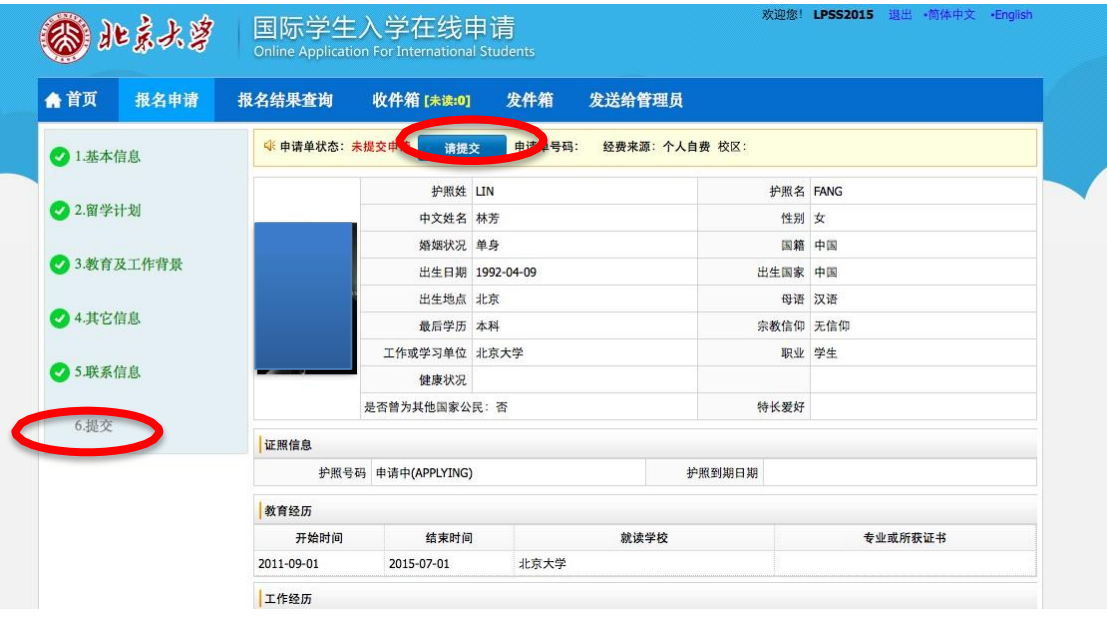

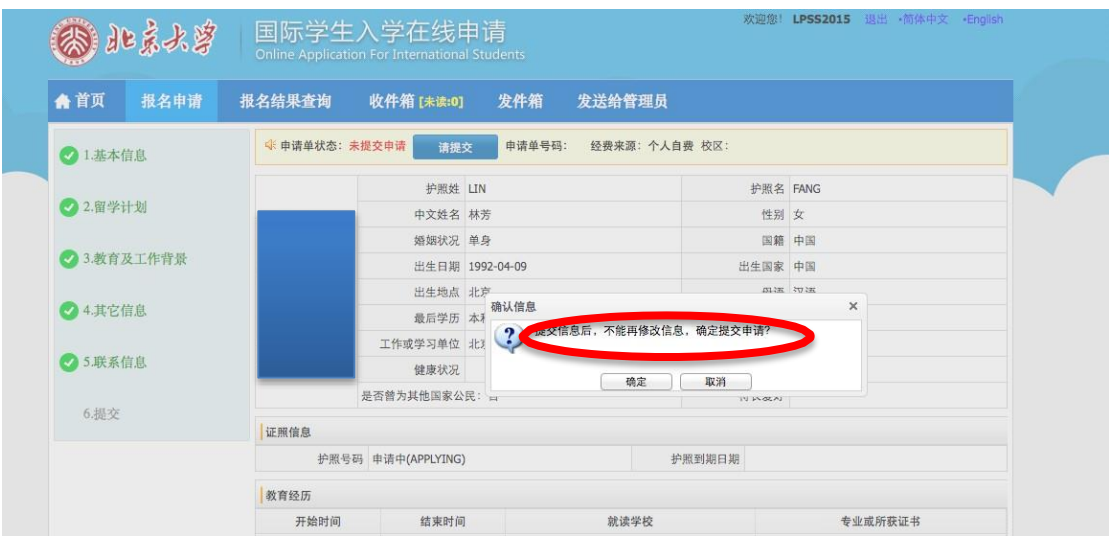

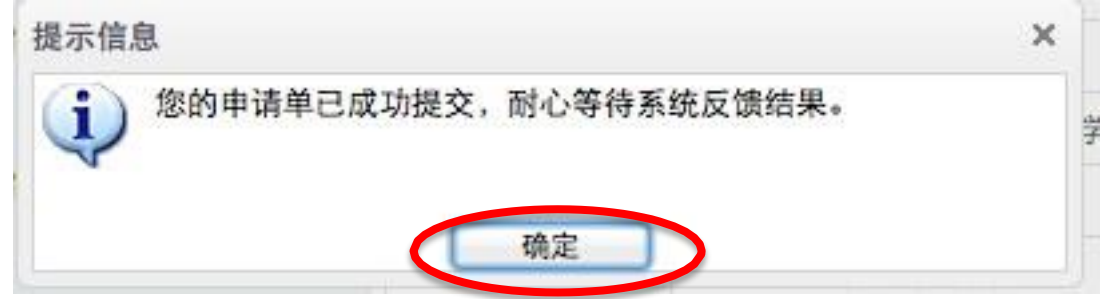

# **四、 付费**

1、 点击"请支付报名费"。

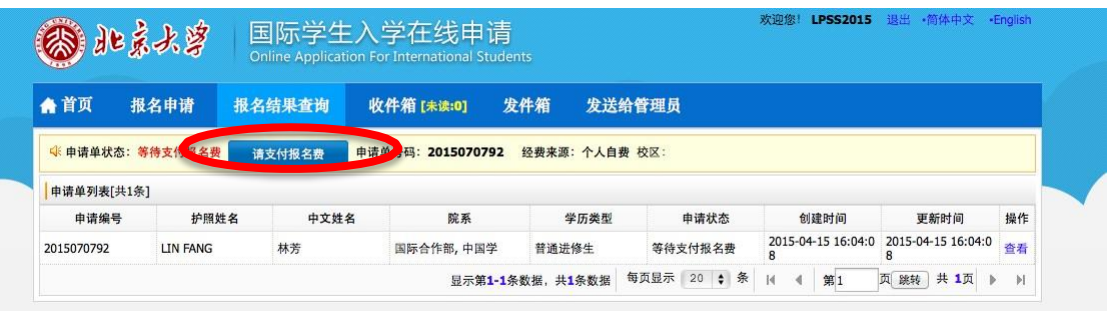

2、选择支付方式,金额确认无误后点击"确认无误,去付款"。

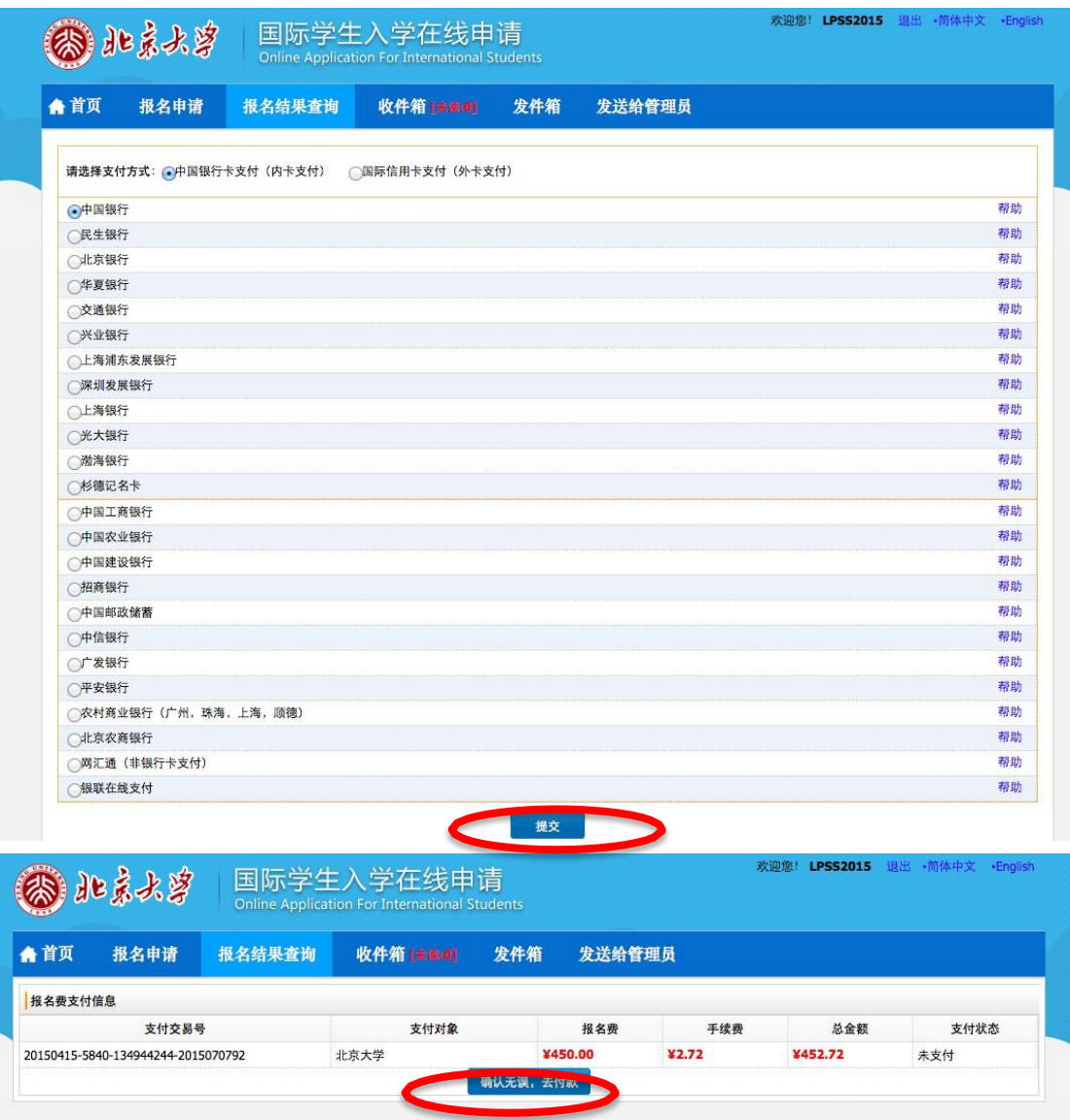

3、完成在线申请。点击页面上端的"报名结果查询",若支付状态显示为"请支付报名费", 表示付款未完成,请继续操作,若显示"己支付"则表示完成申请。

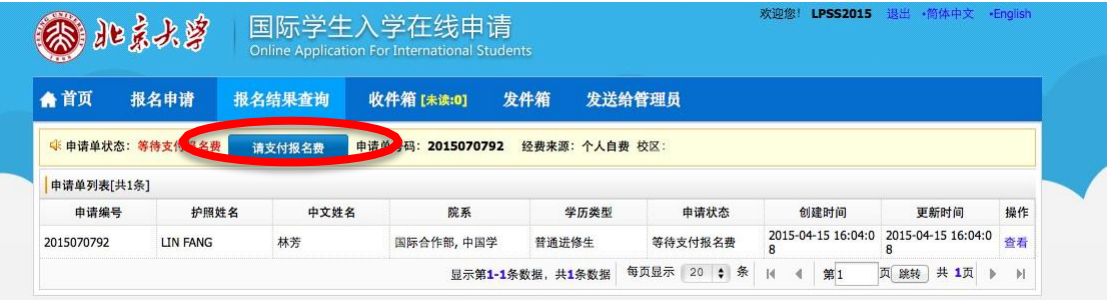